## **CARA MENJALANKAN PROGRAM**

## **PENERAPAN** *CUSTOMER RELATIONSHIP MANAGEMENT (CRM)* **PADA PENDERITA TB (***TUBERCULOSIS***) BERBASIS WEB DAN SMS** *GATEWAY* **DI BALAI KESEHATAN PARU MASYARAKAT (BKPM) WILAYAH KLATEN**

1. Install *software Xampp* yang ada didalam folder *Software* Pendukung.

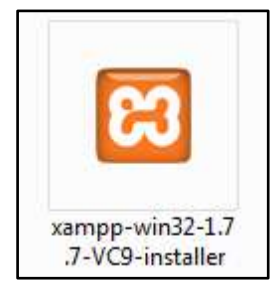

2. *Copy* folder bkpm yang ada didalam folder *Source Code*, yang berisi kode program kemudian *paste* ke dalam direktori C:\xampp\htdocs sehingga letaknya berada di C:\xampp\htdocs\bkpm.

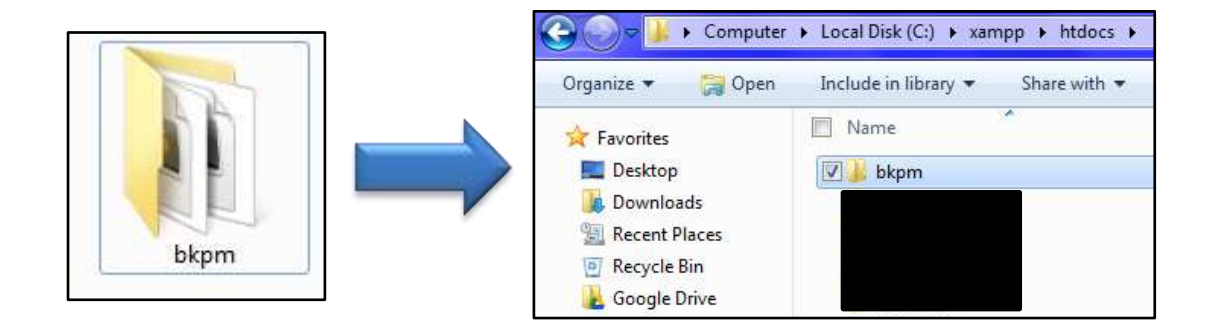

3. Jalankan program *Xampp* dengan mengaktifkan *Apache* dan *MySQL* klik tombol start.

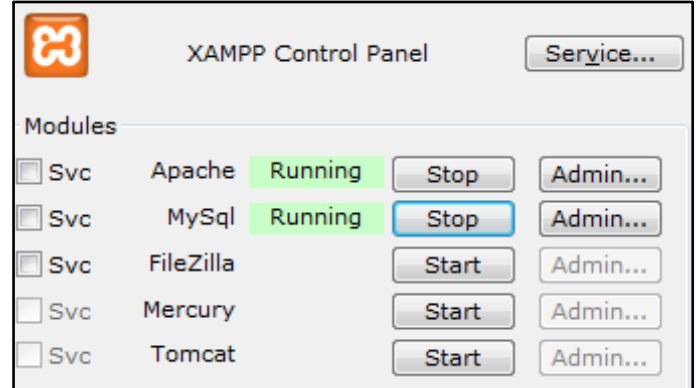

4. Lalu buka *browser* dengan mengetikkan *localhost/phpmyadmin*. Buat *database* dengan nama "bkpm", lalu klik *create*.

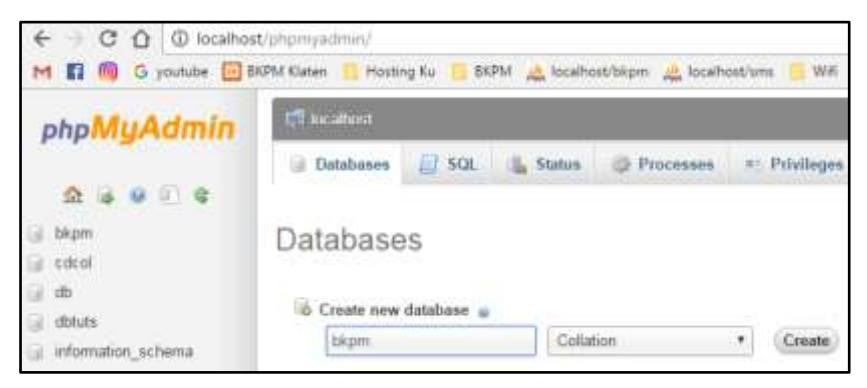

5. Kemudian import-kan *database* bkpm.sql yang berada dalam folder *database*.

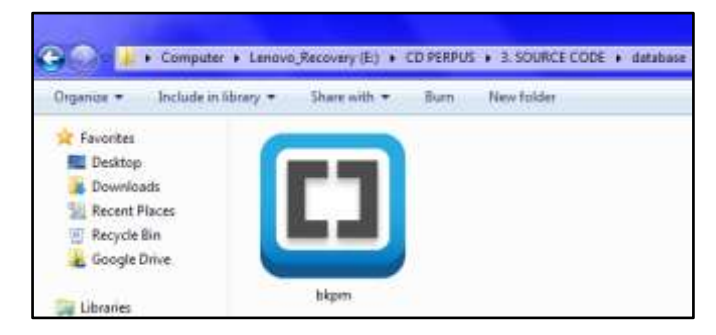

6. Kemudian *copy* folder Gammu yang ada didalam folder *Source Code*, yang berisi kode program kemudian *paste* ke dalam direktori C.

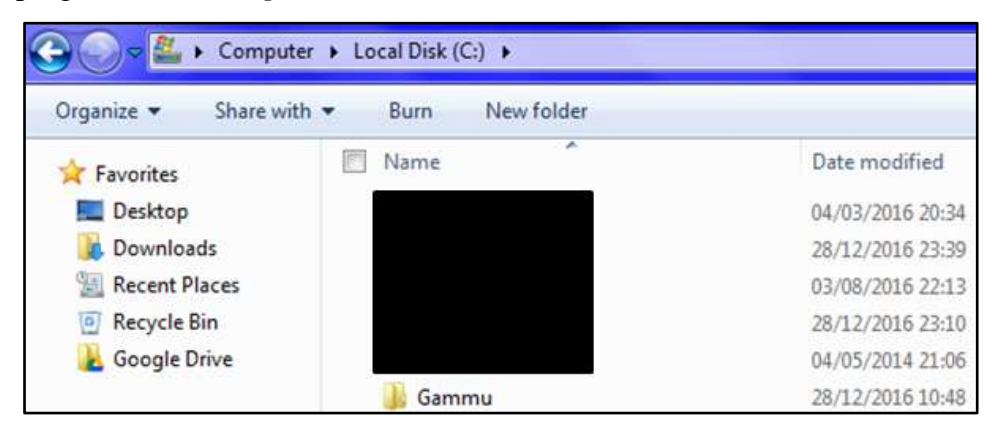

7. Lalu buka *browser* dengan mengetikkan *localhost/phpmyadmin*. Buat *database* dengan nama "sms", lalu klik *create*

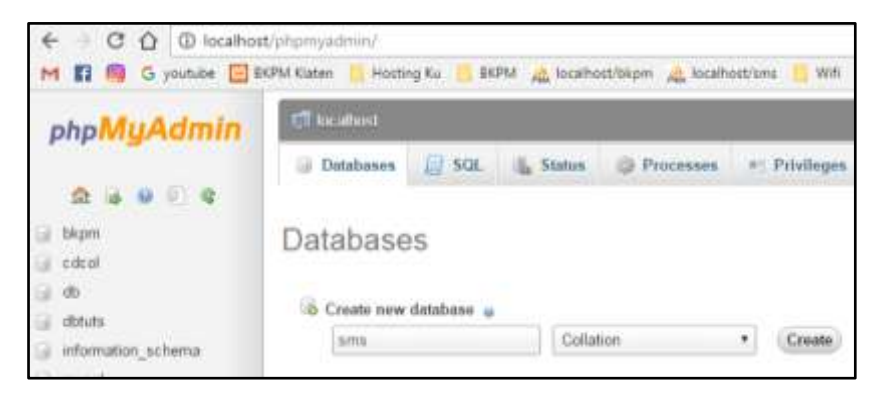

8. Kemudian import-kan *database* sms.sql yang berada dalam folder *database*.

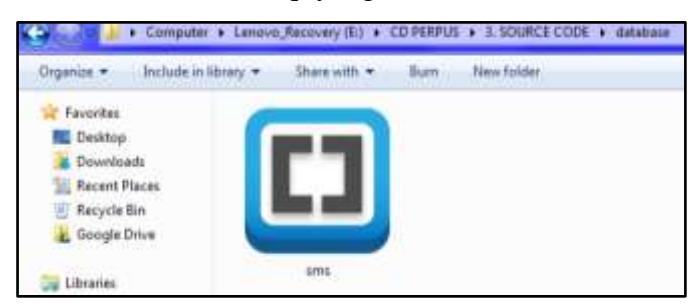

9. Selanjutnya bukan Command Promt kemudian ketikkan perintah C:\gammu\bin untuk masuk ke direktori bin, berikutnya untuk *install service gammu* maka ketikan : gammu-smsd –i –c smsdrc –n gammuSMSD, akan tampil pesan seperti berikut.

c:\gammu\bin>gammu-smsd -i -c smsdrc -n gammuSMSD Service gammuŠMSD installed sucessfully

10. Jalankan Gammu dengan menggunakan *Services*.

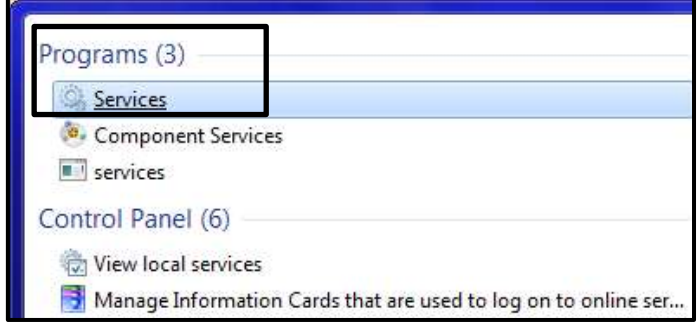

11. Lalu cari Gammu SMSD Service, kemudian klik Start. Pastikan port modem sudah di setting pada gammurc dan smsdrc.

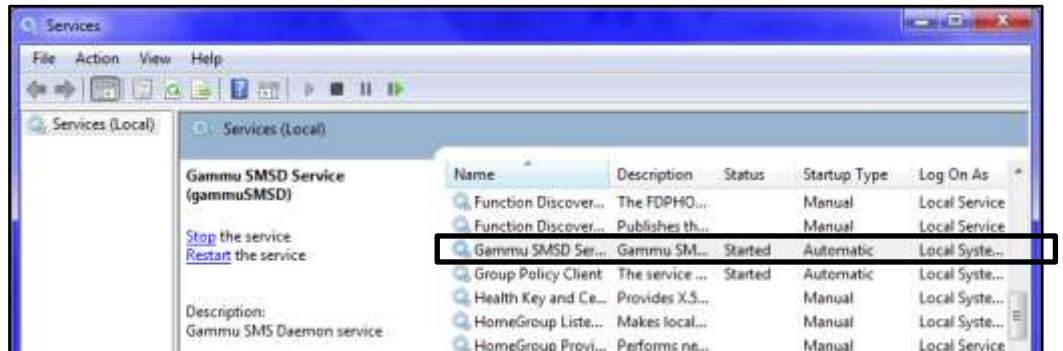

12. Kemudian ketikkan alamat localhost/bkpm/ di *browser* untuk menjalankan program Penerapan *Customer Relationship Management* (CRM) pada Penderita TB (*Tuberculosis*) Berbasis Web dan SMS *Gateway* di Balai Kesehatan Paru Masyarakat (BKPM) Wilayah Klaten.

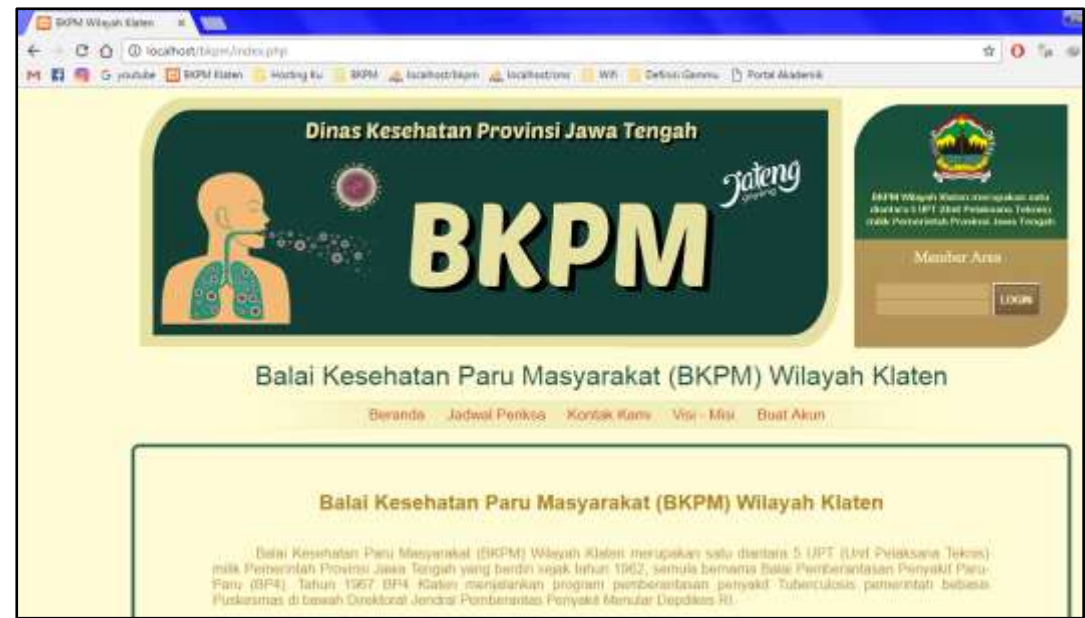

13. Login sebagai petugas pengelola web dengan *username* : admin, dan *password* : admin.

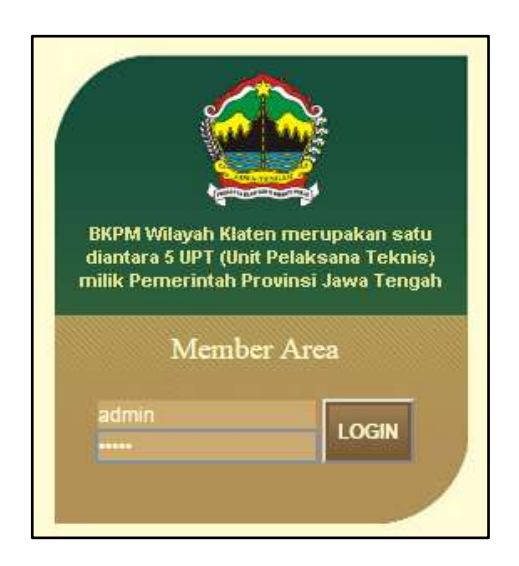

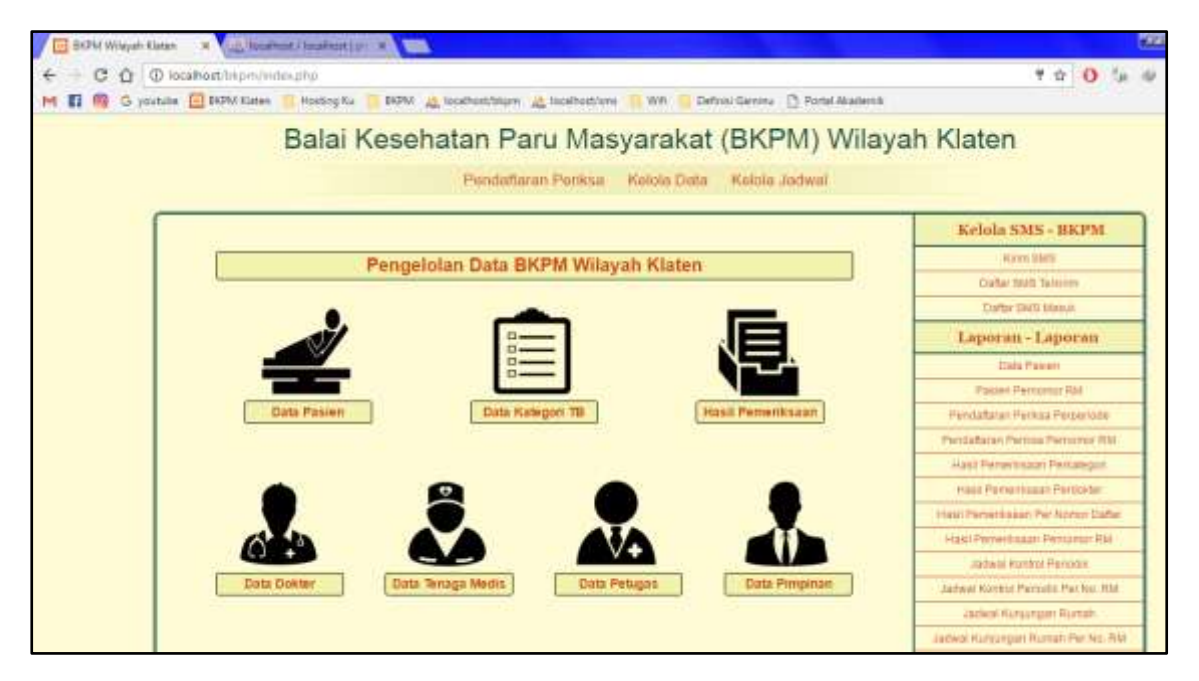

14. Login sebagai pimpinan untuk melihat laporan-laporan yang diinginkan dengan *username* : pimpinan, dan *password* : pimpinan.

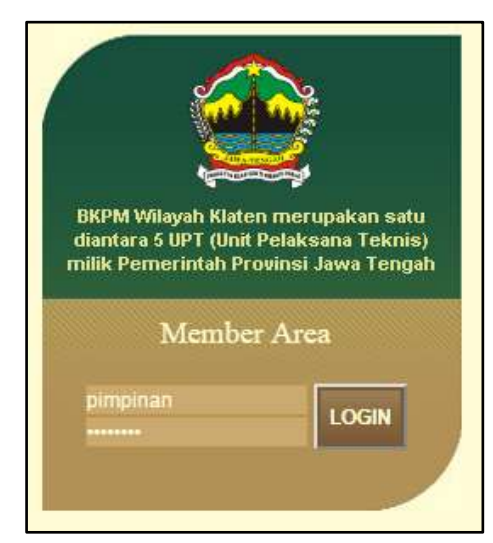

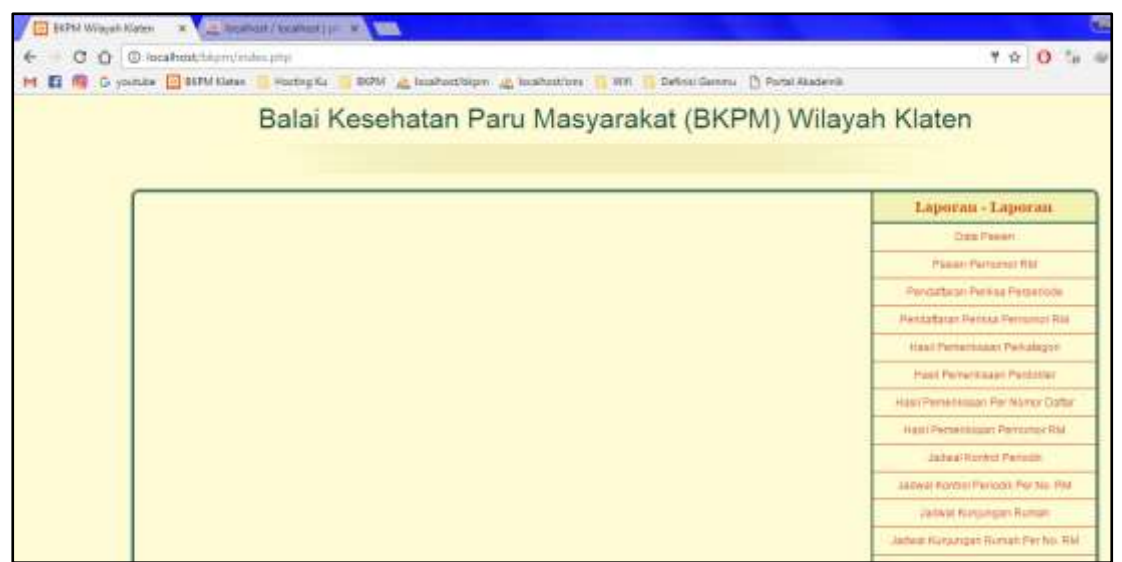

- 15. Login sebagai pasien dengan *username* dan *password* yang telah ditentukan pasien sendiri ketika melakukan pendaftaran menjadi pasien.
	- Berikui ini dicontohkan login pasien dengan *username* : rivai, dan *password* : rivai.

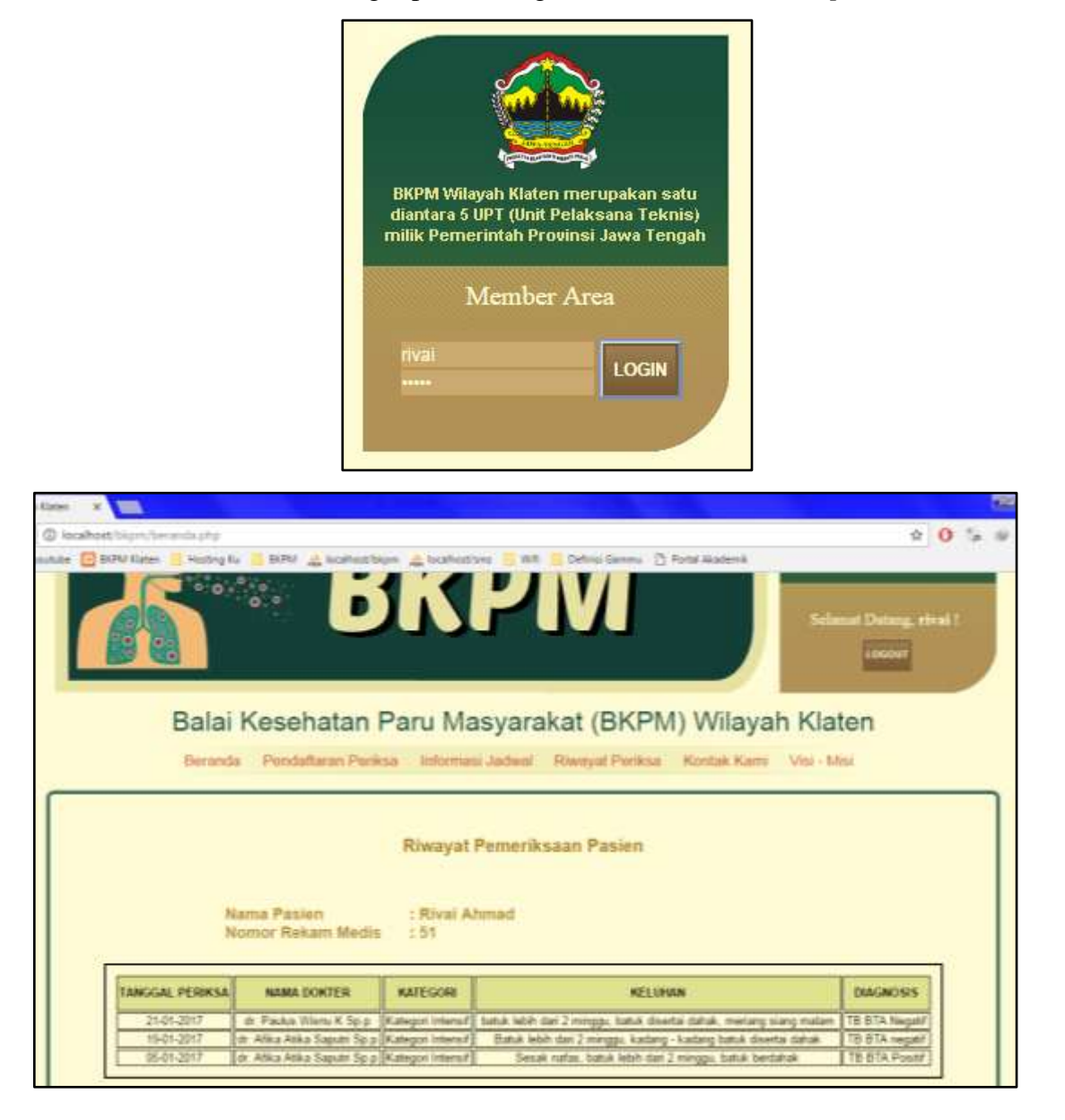